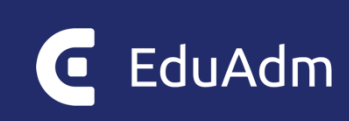

# **EduAdm Outlook-modul**

Tekniske krav samt vejledning til installation af EduAdm Outlook-modul (version 1)

Opdateret maj 2023

# Indhold

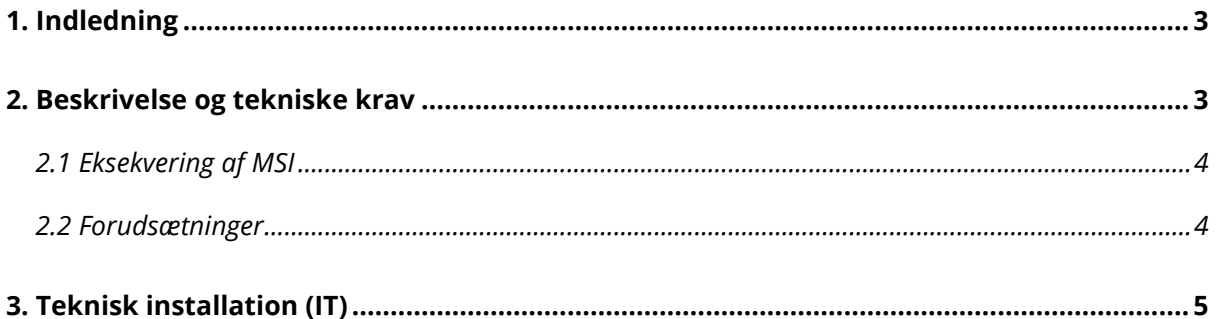

## <span id="page-2-0"></span>1. Indledning

Følgende dokument er en vejledning til, hvordan EduAdms Outlook plug-in installeres. For at kunne bruge denne løsning, skal EduAdm være opdateret til seneste version.

Vejledningen indeholder først en beskrivelse af selve MSI'en. Heri forklares, hvad denne indeholder, hvilke krav der er til løsningen samt hvilke krav der er til den installerede software.

### <span id="page-2-1"></span>2. Beskrivelse og tekniske krav

Installationen af EduAdm Outlook plug-in foretages ved at eksekvere en MSI-fil. Denne fil indeholder alle de nødvendige filer til applikationen.

#### *Nøgle:*

*HKEY\_LOCAL\_MACHINE\SOFTWARE\Wow6432Node\ditmer\EduAdm.OutlookPlugIn Denne nøgle indeholder værdier, som er forskellige afhængige af om installationen er* 

*Værdi:* 

*ApiUrl - String(REG\_SZ): Denne indeholder URL'en til EduAdms API. Denne skal sættes i* 

*For driftsmiljøet skal den sættes til https://legacyapi.eduadm.dk/ For uddannelsesmiljøet skal den sættes til https://legacyapi-uddannelse.eduadm.dk/* 

*EduAdmUrl – String(REG\_SZ): Denne indeholder URL'en til EduAdm. Denne skal sættes i For driftsmiljøet skal den sættes til: https://[ORGANISATIONENS NAVN\*].eduadm.dk/ NAVN\*].uddannelse.eduadm.dk/* 

*logger på systemet. Det er sandsynligvis fx Odense, Horsens, Favrskov osv. Virker det ikke - så spørg personalet, der benytter systemet EduAdm (f.eks.* 

Derudover oprettes der under installationen tre registreringsdatabasenøgler med tilhørende værdier.

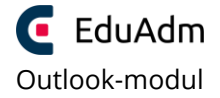

### <span id="page-3-0"></span>2.1 Eksekvering af MSI

MSI'en kan enten eksekveres ved brug af en grafisk brugergrænseflade eller ved brug af kommandolinje.

*Nøgle:* 

*HKEY\_CURRENT\_USER\Software\Ditmer\EduAdm.OutlookPlugIn Nøglen bruges til at gemme værdier, som er specifikke for den enkelte bruger.* 

*Værdi:* 

*OutlookToken - String(REG\_SZ): Denne indeholder et token, som bruges ved kommunikation med EduAdm. Denne oprettes ved brug første gang. Og skal derfor ikke* 

### <span id="page-3-1"></span>2.2 Forudsætninger

Minimumskravet er, at .Net 4.5.2 framework er installeret.

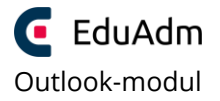

### <span id="page-4-0"></span>3. Teknisk installation (IT)

- 1. Download/åbn MSI-filen: [https://eduadm.dk/wwwroot/Dokumenter/OutlookPlugIn\\_Produktion\\_1\\_2\\_1.msi](https://eduadm.dk/Content/Dokumenter/OutlookPlugIn_Produktion_1_2_1.msi)
- 2. Følg installationsvejledningen
- 3. Placer filen i mappen: "C:\Program Files (x86)\ditmer\EduAdm.OutlookPlugIn\"

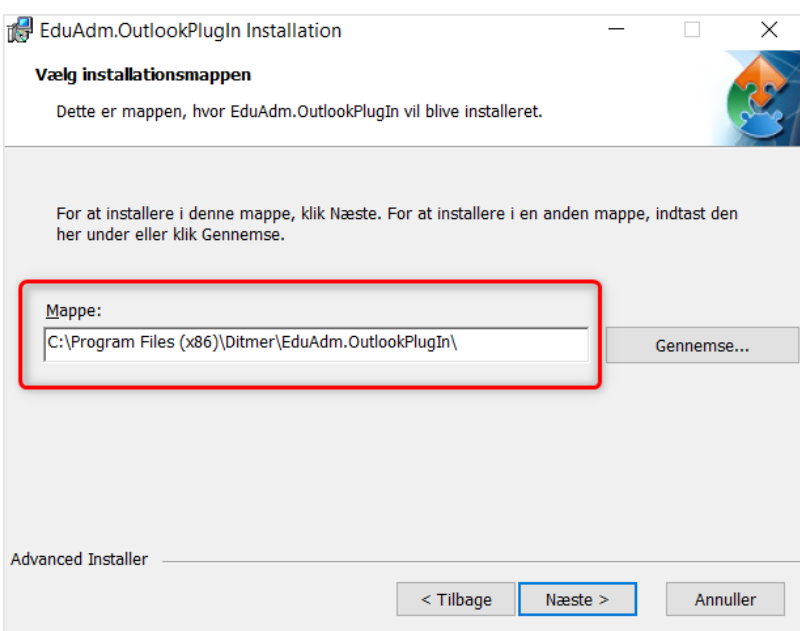

- 4. Tryk på knapperne "win + r"
- 5. Der dukker en prompt op, hvori du indtaster "regedit"

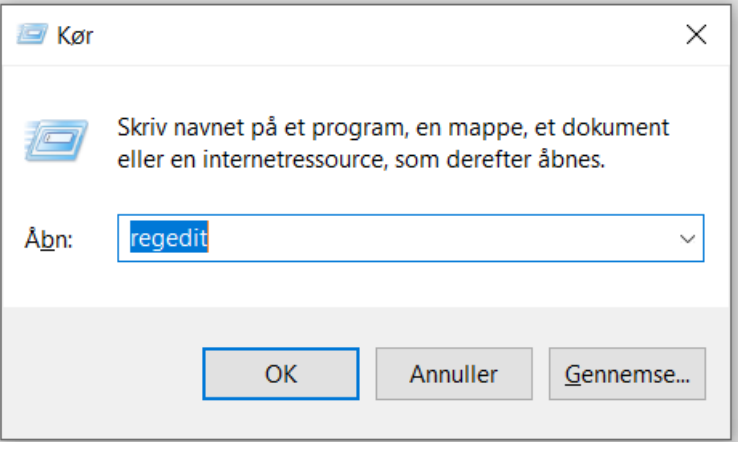

6. Herefter åbnes programmet "Registreringseditor" – nedenfor ses stien til de nøgler, der skal indsættes, samt de værdier der skal udskiftes.

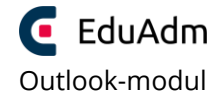

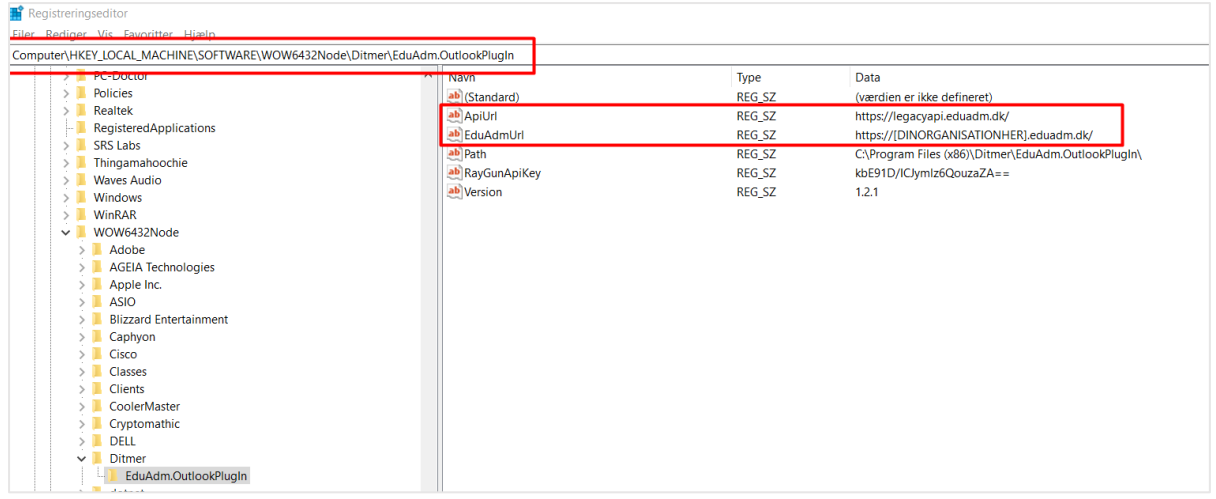

7. I EduAdm skal indstillingen "Aktiver Legacy Outlook" nu markeres. Dette gøres af en medarbejder hos EduAdm.

Når ovenstående opsætning er fortaget, kan de relevante brugere oprette en OutlookToken og aktivere Outlook-plugin'et på deres enhed. Når dette er aktiveret, vil følgende ikon dukke op i Outlook, når en mail markeres, og mailen kan herefter journaliseres til EduAdm.

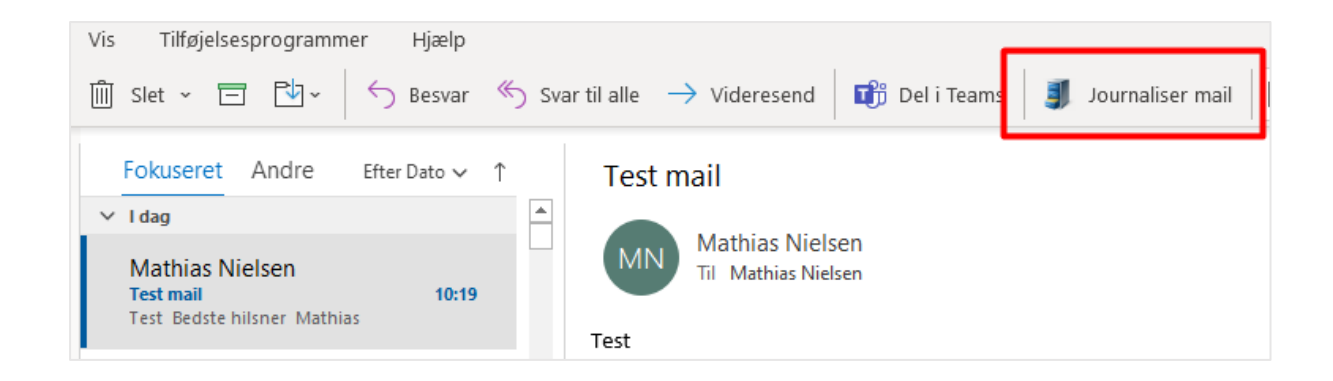

Der findes en separat vejledning til brugerne, der gennemgår, hvordan plugin'et aktiveres.